# **Paso 3- Crear y Administrar Entradas**

En ocasiones los términos de entradas (figura 16) y páginas (figura 17) traen confusión pero es algo muy sencillo. Las páginas, como su nombre lo indica, son diferentes e independientes en un mismo sitio, mientras que las entradas son textos adicionados a una misma página que tienen una unidad y organicidad propias.

Ambas son útiles y **en el caso de los sitios de promoción de eventos nuestra sugerencia es utilizar las páginas** para publicar los datos de promoción del evento, como las temáticas, el programa, información sobre los organizadores y auspiciadores, etc.; mientras que las entradas son más útiles para la información que se va actualizando constantemente como las noticias sobre el evento, lo mismo antes que durante el desarrollo del mismo. A continuación pueden ver ejemplos de ambas. Página- **Fig. 25**, Entrada- **Fig. 26 y Fig. 26.1** 

#### **Fig. 25**

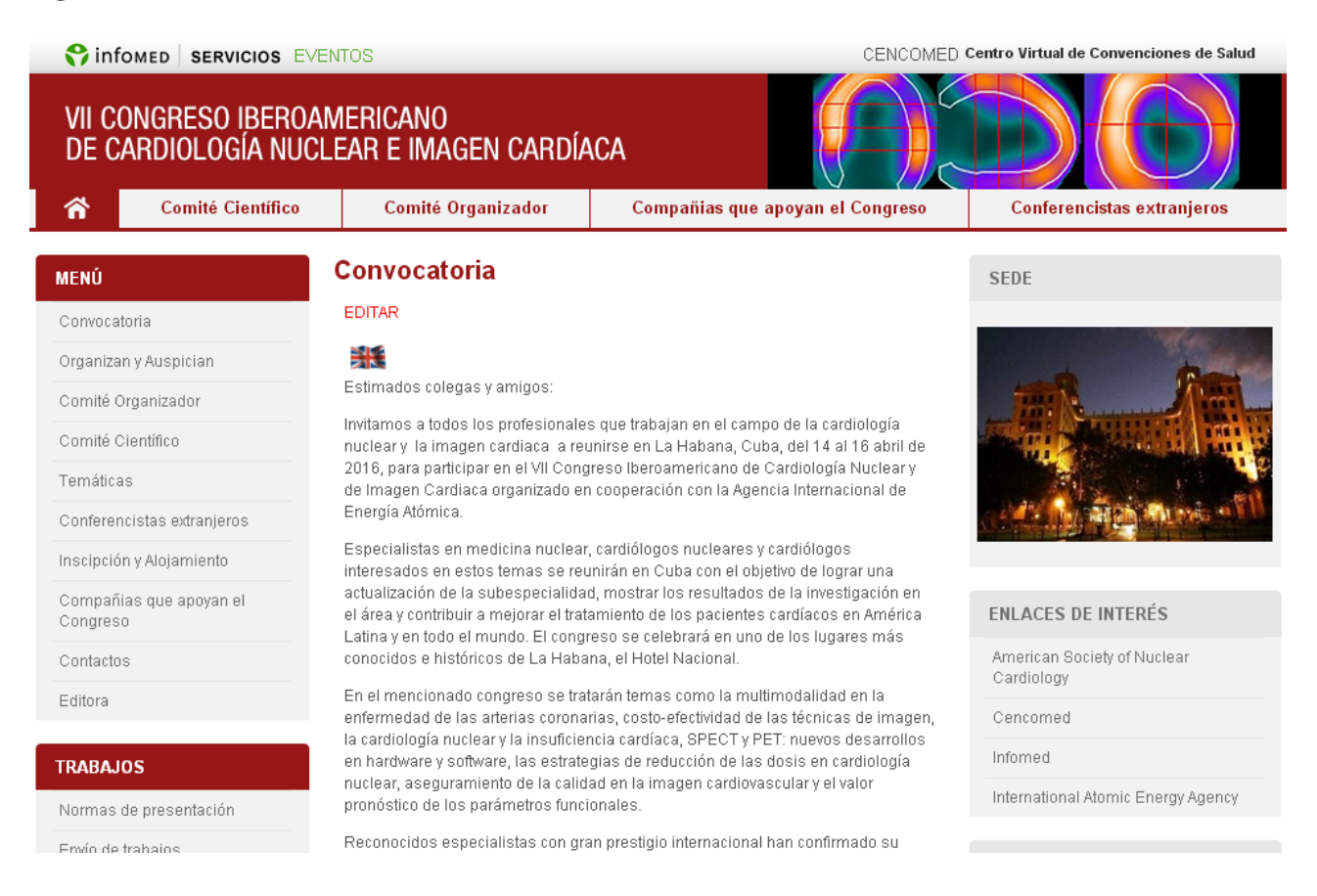

#### **Fig. 26**

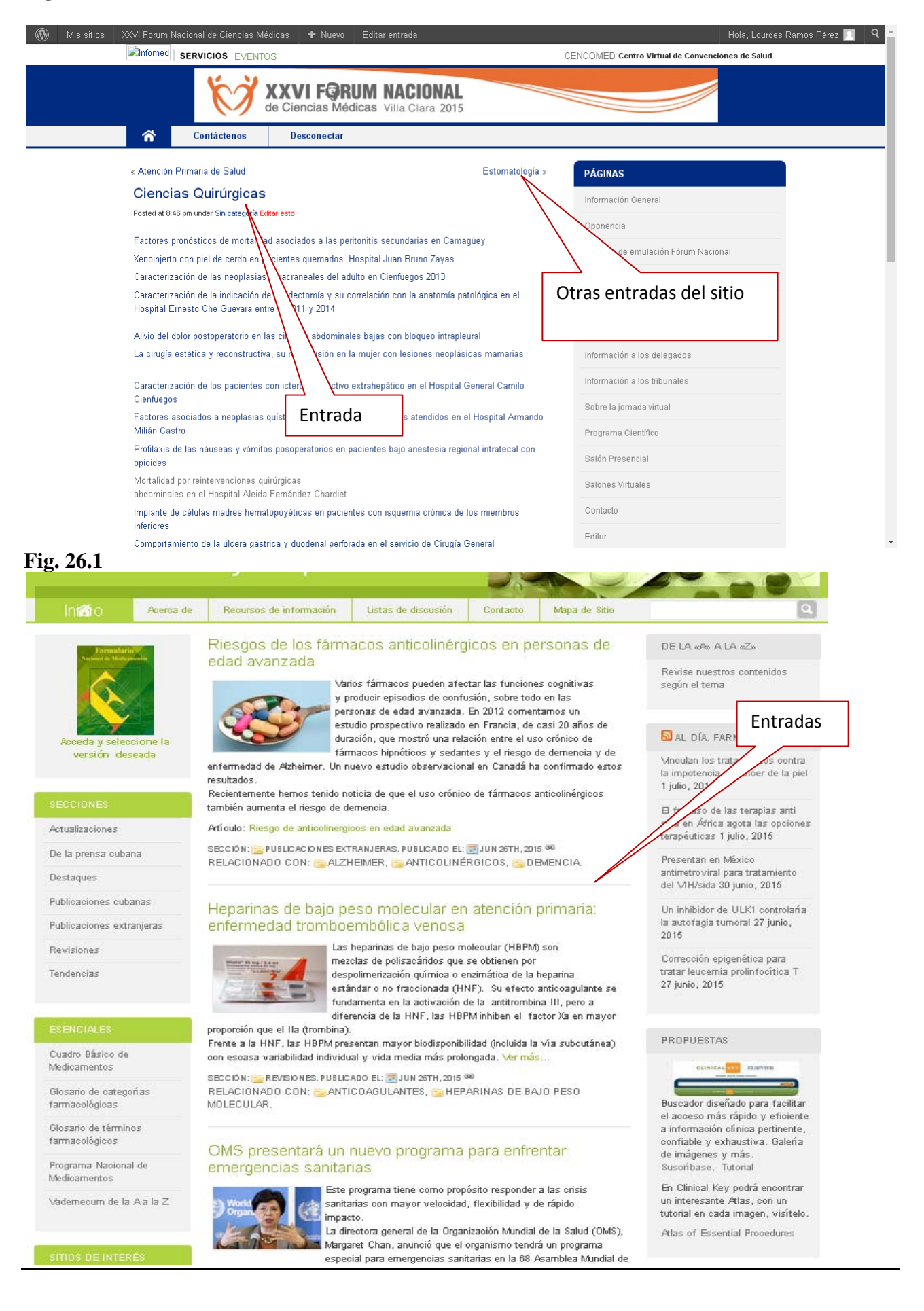

## **Paso 4- Selección de la página de inicio del sitio.**

Una vez que se han creado algunas páginas del sitio se debe seleccionar la que uno desea que sea la página inicial del sitio, recordar que en los sitios de eventos trabajamos con las Páginas. Por lo general esta página inicial corresponde a la de "Convocatoria". Para seleccionarla deberá ir a la columna de la izquierda de la edición del sitio "Ajustes - Lectura" en la parte superior seleccionar "Una página estática" y en Página inicial desplegar el menú para buscar la página de inicio. **Fig. 27** 

Debe guardar los cambios. **Fig. 27** 

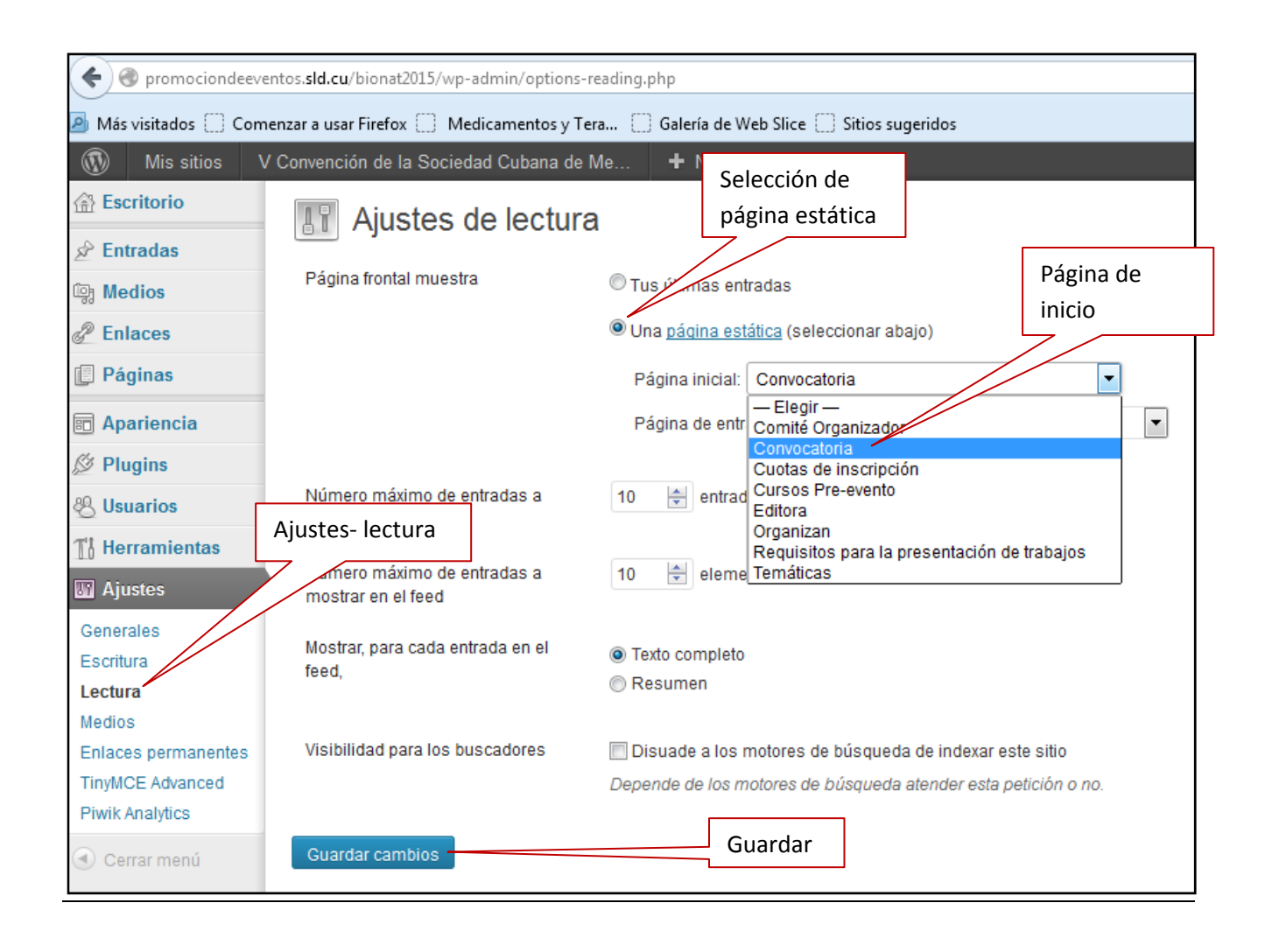

Cuando la página que uno selecciona como principal no es la misma que está saliendo al hacer clic en la casita que indica el home del sitio se debe ir a la edición de la página principal (por lo general Convocatoria o Invitación) y poner debajo del recuadro de la página, en una casilla que dice Slug, 1-convocatoria (o sea el nombre de la página que quiero que salga cuando hago clic en la casita de inicio del sitio). **Fig. 28.** 

### **Fig. 28**

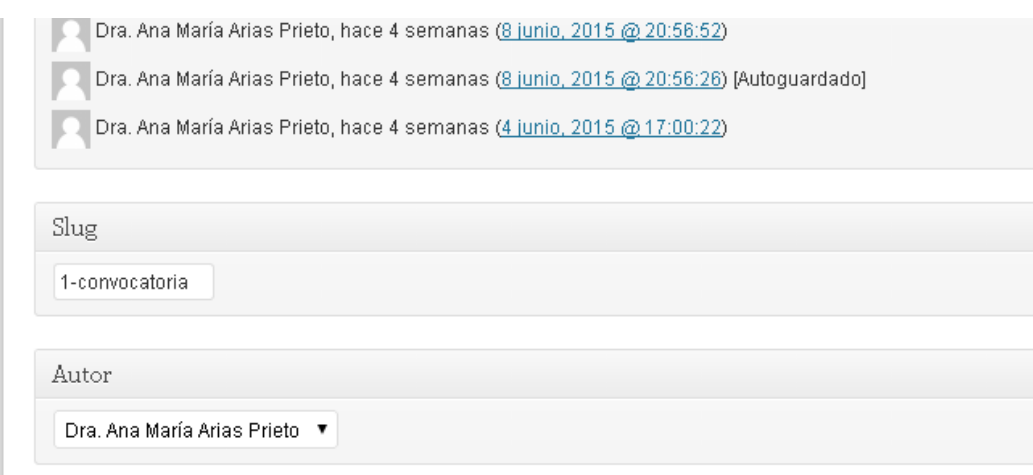

Si no está activado el Slug, para activarlo debe ir a la parte superior de la página a la derecha y desplegar las opciones de pantalla, allí poner un check marc en la opción de Slug. **Fig.29**

### **Fig.29**

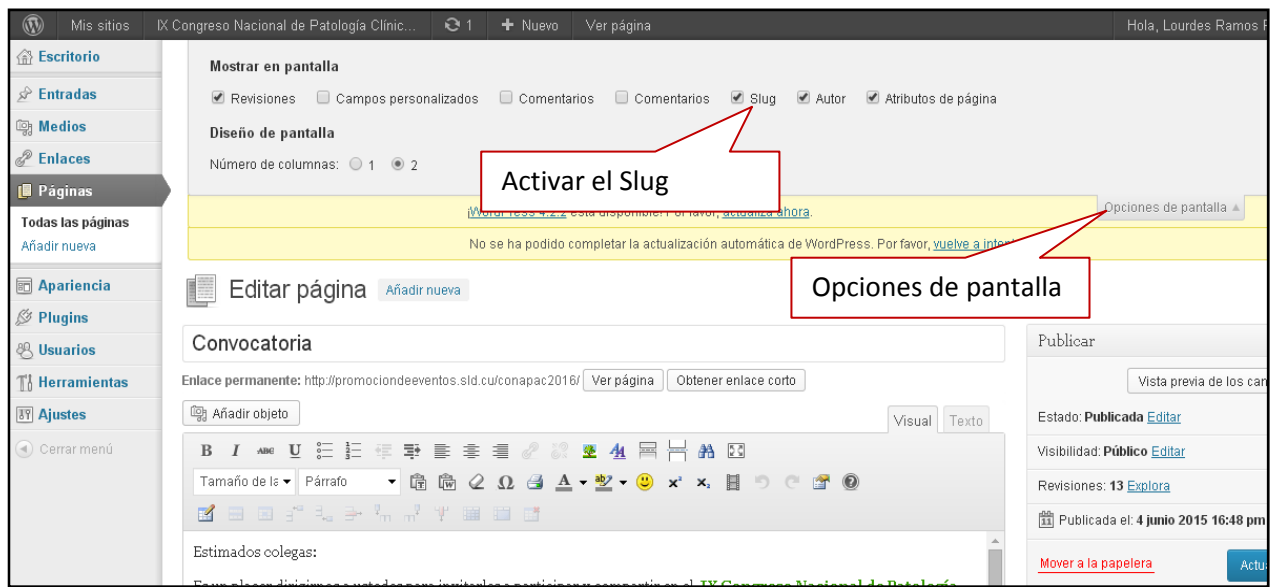

## **Paso 5- Creación de Páginas un nivel por debajo de otras.**

Cuando quiero crear páginas que estén por debajo de otra, como pudiera ser el caso del Programa, donde se puedan poner dentro de ella, los diferentes días del evento. En ese caso creo la página del Programa, y cuando creo la página correspondiente al primer día del evento, en la parte derecha de la administración, en el acápite, Atributos de la página aparece la palabra "Superior" y una lista desplegable, donde aparecen las páginas creadas en el sitio, y usted debe seleccionar de ese listado la que desea como superior de su página, por Ej. En este caso sería Programa. **Fig.30**

#### **Fig. 30**

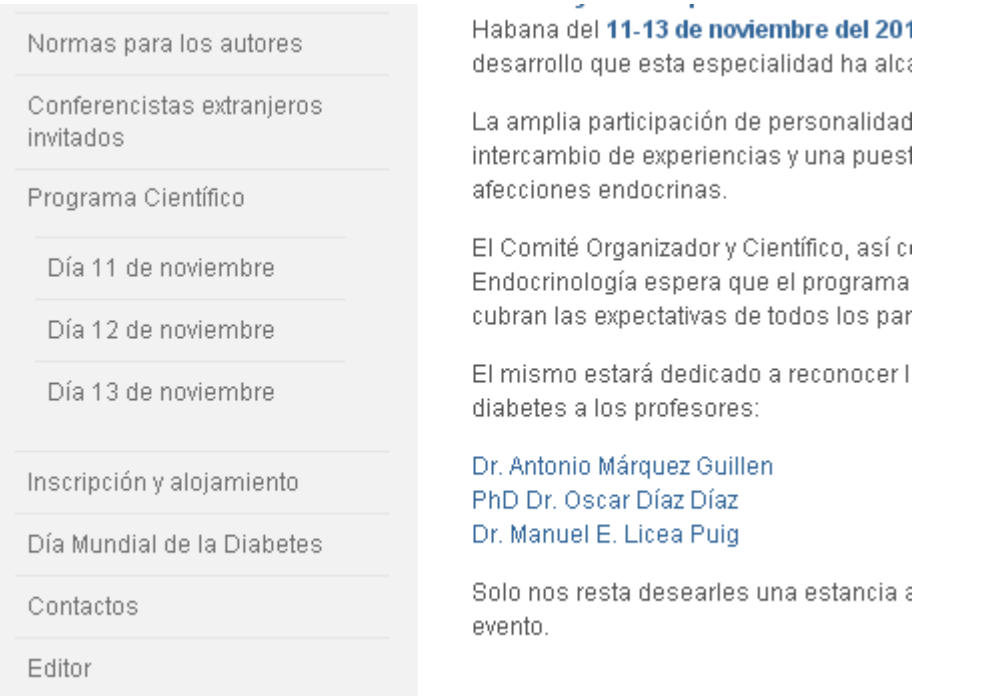

En este caso se creó una Galería de Fotos, y esta nueva página creada será la 1 de estas páginas que estarán un nivel por debajo de la Galería. Se van creando páginas y se les pone un número consecutivo según el orden que se desea para esas páginas "hijas" de la Galería. En el sitio se verá así. **Fig. 31 y Fig. 31.1** 

### **Fig. 31**

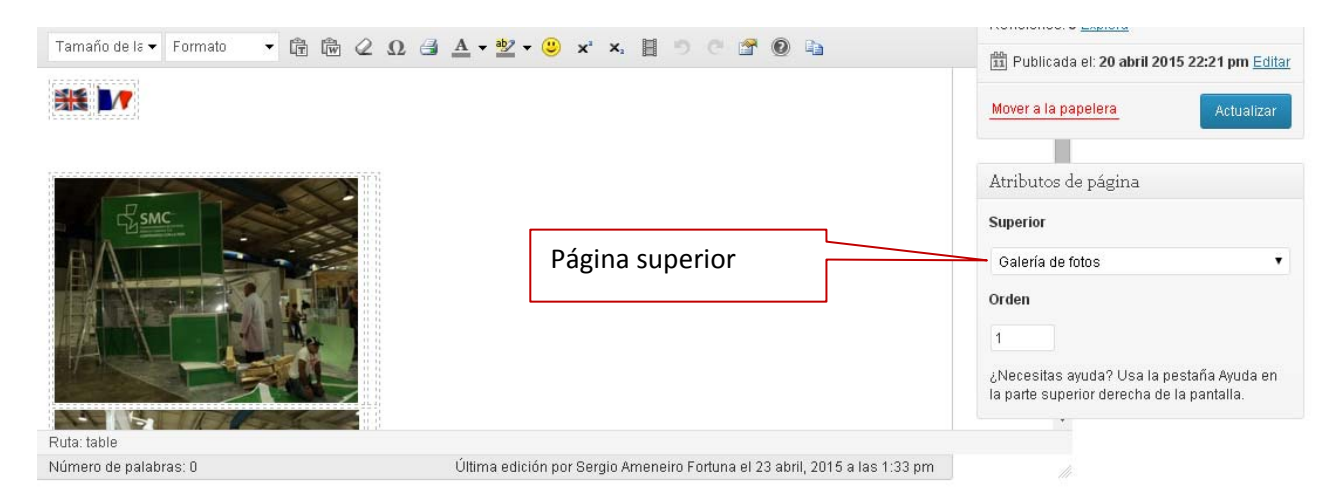

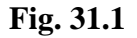

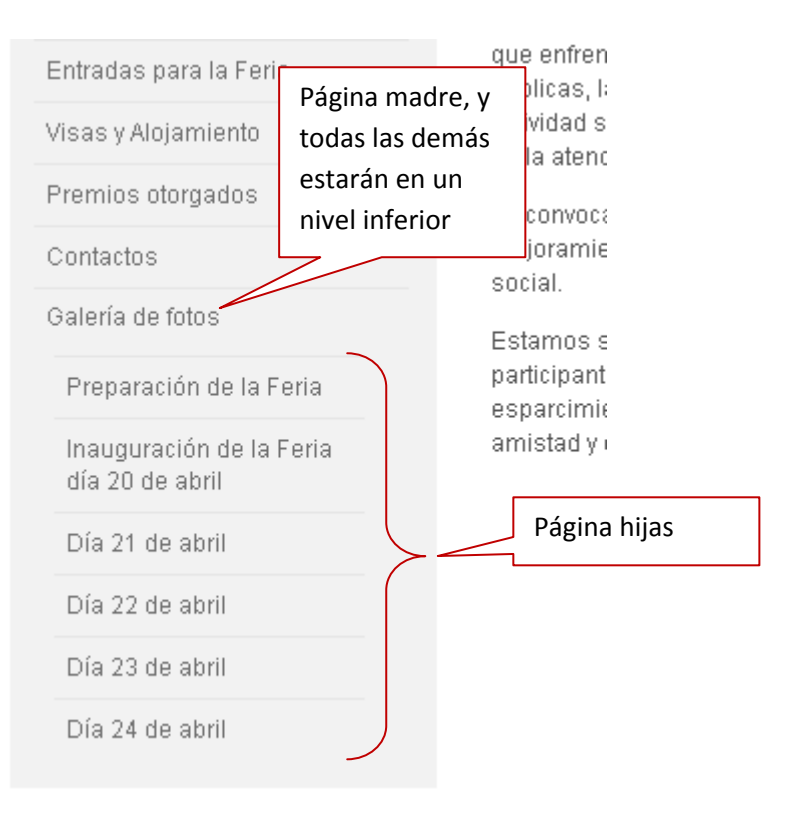